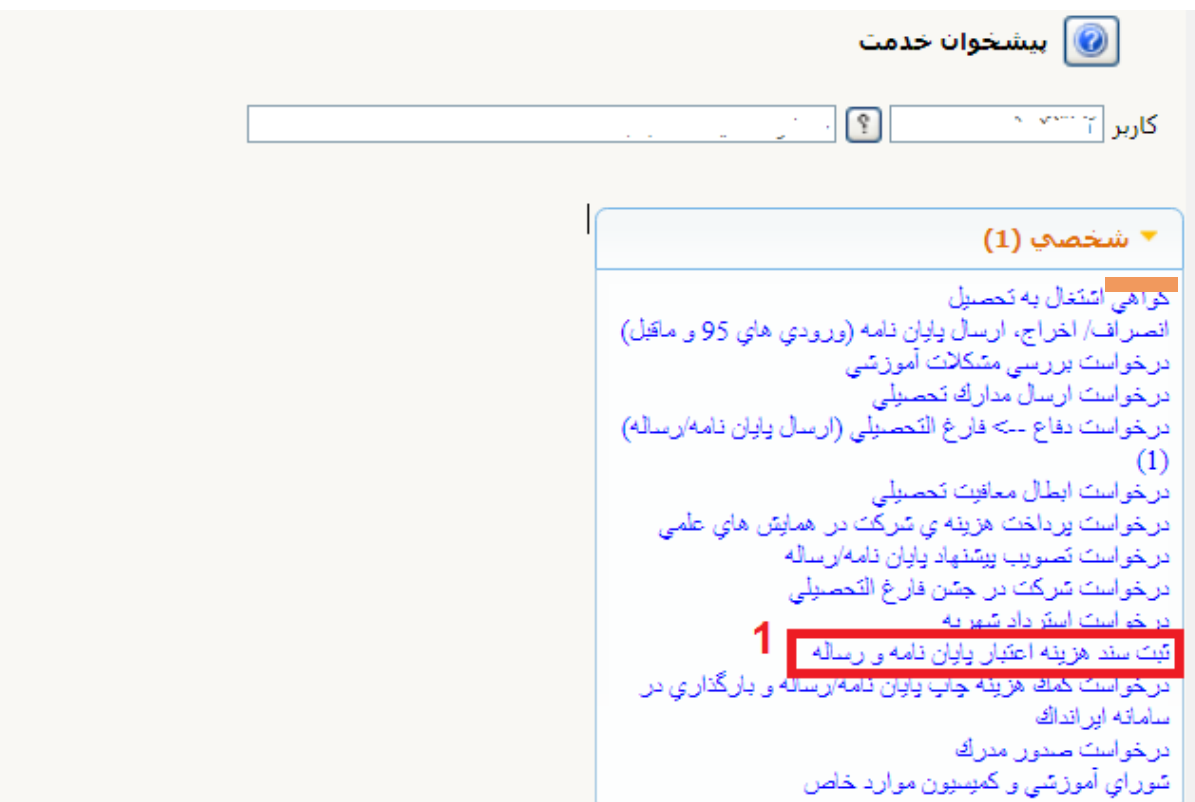

## **نحوه ثبت درخواست هزینه پایان نامه و رساله در سامانه گلستان**

- **-1 از پیشخوان خدمت گزینه ثبت سند هزینه پایان نامه و رساله را انتخاب فرمایید.**
	- **-2 ثبت درخواست جدید را کلیک نمایید**

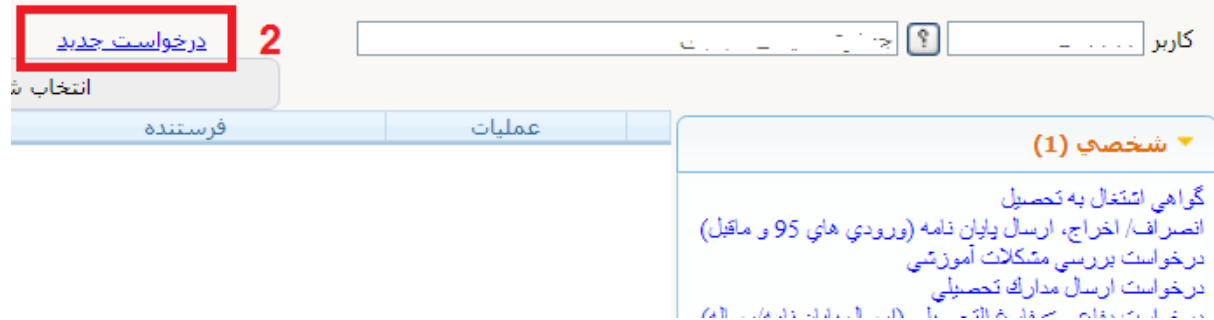

**در صورتی که با پیغام های خطای زیر روبرو شدید با سرکارخانم ناظمی داخلی 0123 تماس بگیرید.**

 **شماره فعالیت نمی تواند خالی باشد** 

**یا برای فعالیت مورد نظر اعتباری تعریف نشده است**

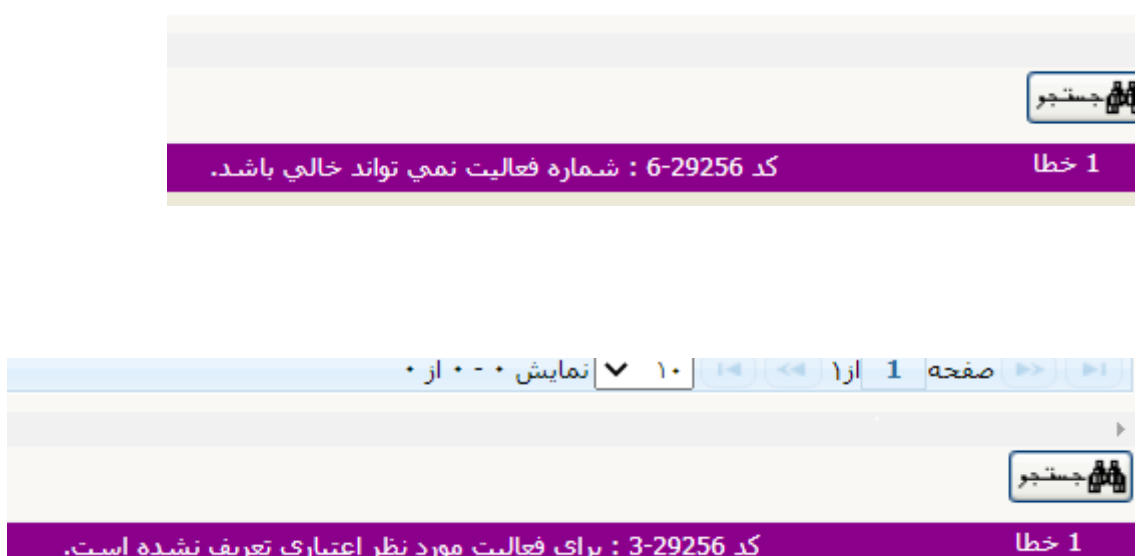

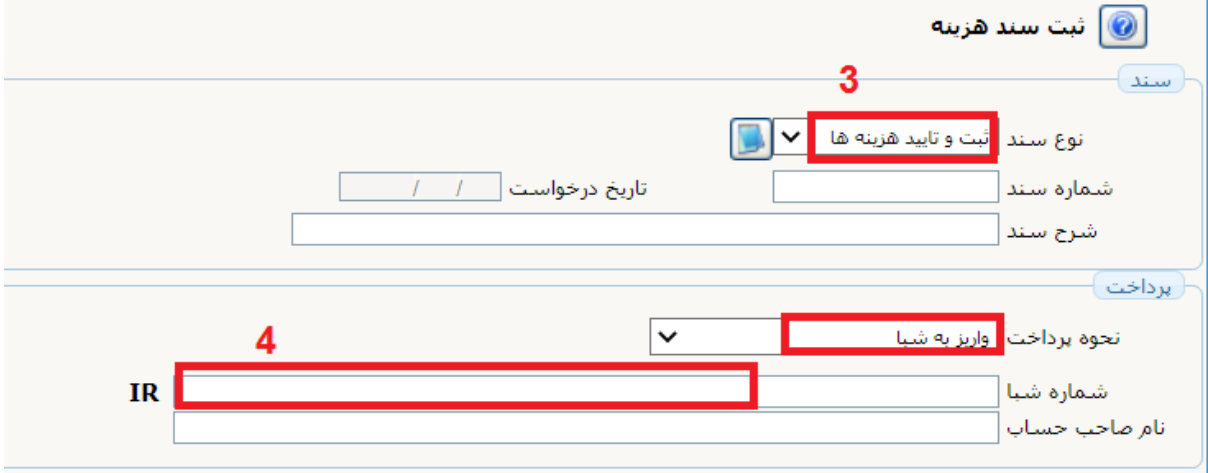

- **-0 نوع سند را ثبت و تایید هزینه ها انتخاب نمایید**
	- **-4 شماره شبا و نام صاحب حساب را ثبت نمایید**

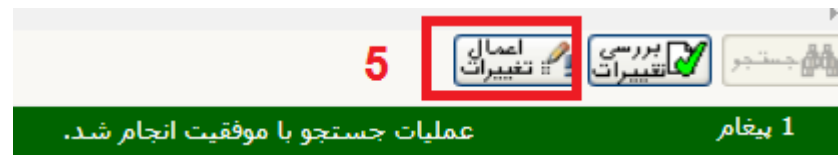

**-5 دکمه اعمال تغییرات را انتخاب نمایید.**

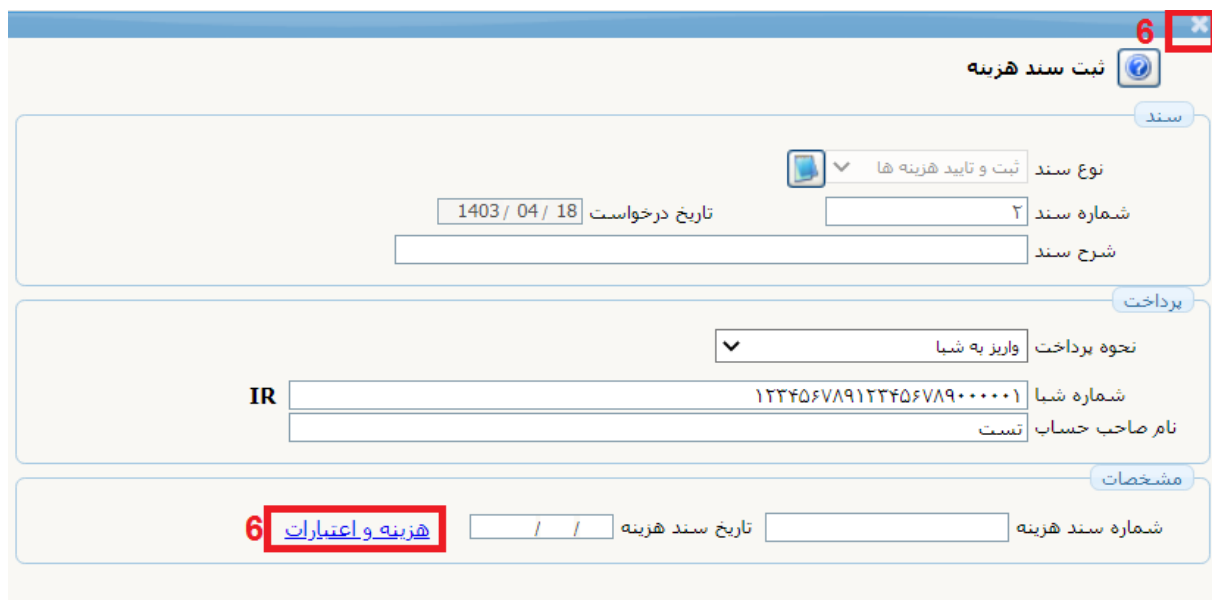

**-6پنجره را ببندید و یا هزینه و اعتبارات را انتخاب نمایید**

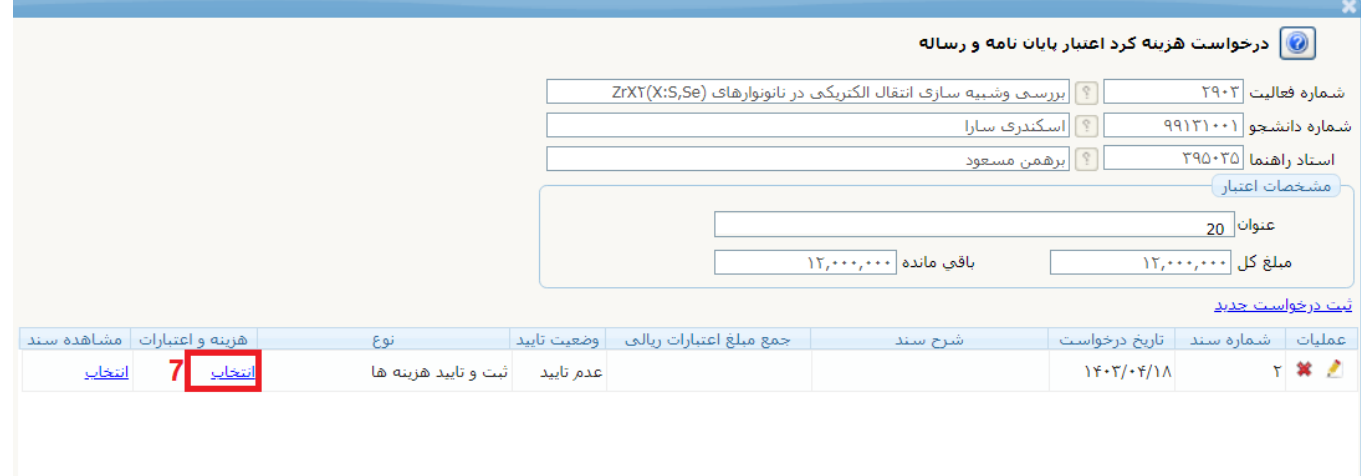

**-7روی لینک انتخاب از قسمت هزینه و اعتبارات کلیک نمایید.** 

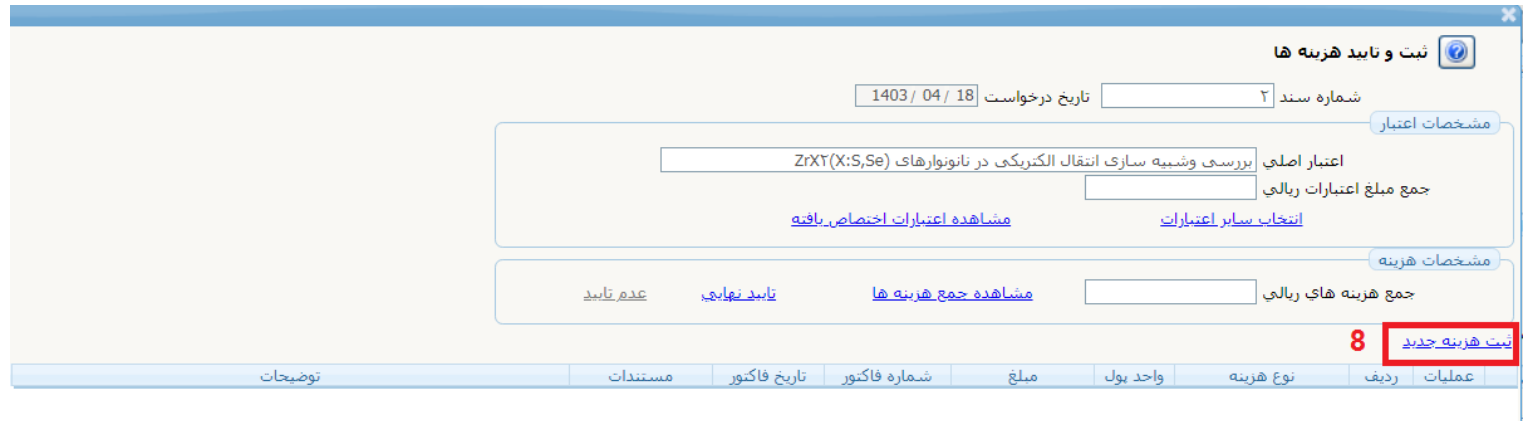

**8 –ثبت هزینه جدید کلیک نمایید.** 

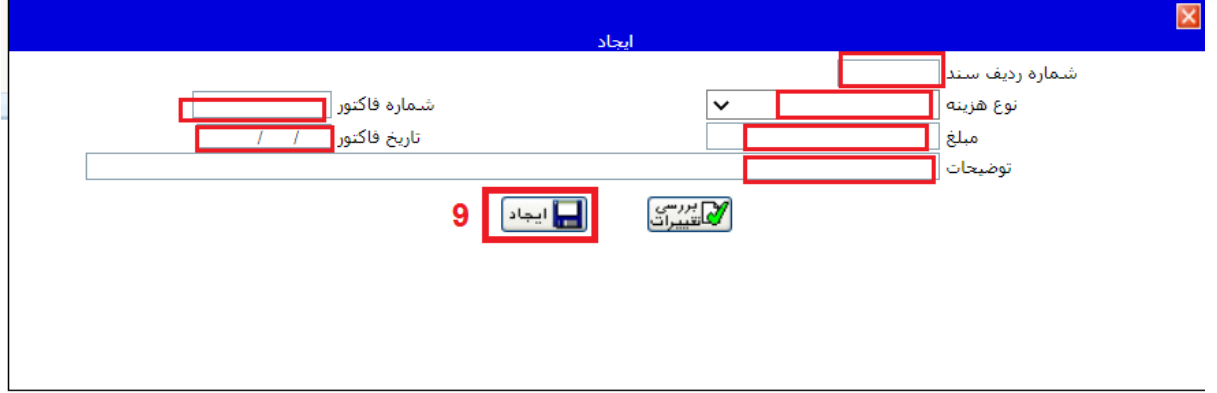

**-9 همه فیلدها را تکمیل نمایید و دکمه ایجاد را کلیک فرمایید** .

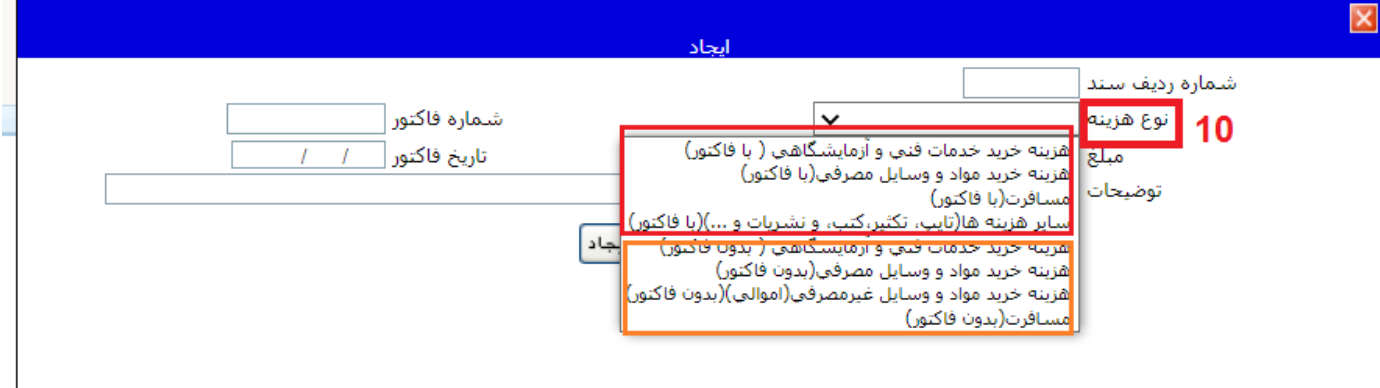

**-13 نوع هزینه را انتخاب نمایید 4 مورد باال مربوط به هزینه های دارای فاکتو ر و 4 مورد پایین مربوط به هزینه های بدون فاکتور هستند.** 

**حداقل 63 درصد هزینه پایان نامه باید داری فاکتور باشد. بنابراین حداقل 63 درصد هزینه پایان نامه را از 4 مورد باال انتخاب نمایید و در صفحه بعد فاکتور را پیوست نمایید .**

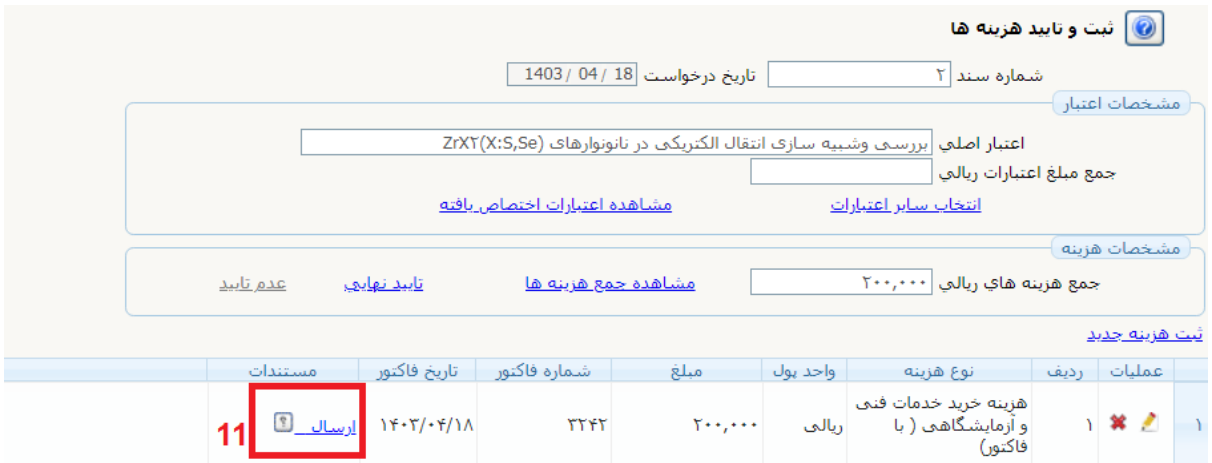

**-11 برای هزینه های دارای فاکتور لینک ارسال را کلیک نمایید و فاکتور را پیوست نمایید.**

## **الزم است که اصل فاکتورها نیز تحویل امور مالی گردد.**

**اگر هزینه های بدون فاکتور شما بیشتر از 43 درصد هزینه پایان نامه باشد سیستم به شما پیغام خطا می دهد و اجازه تایید و ارسال درخواست را نخواهد داد**

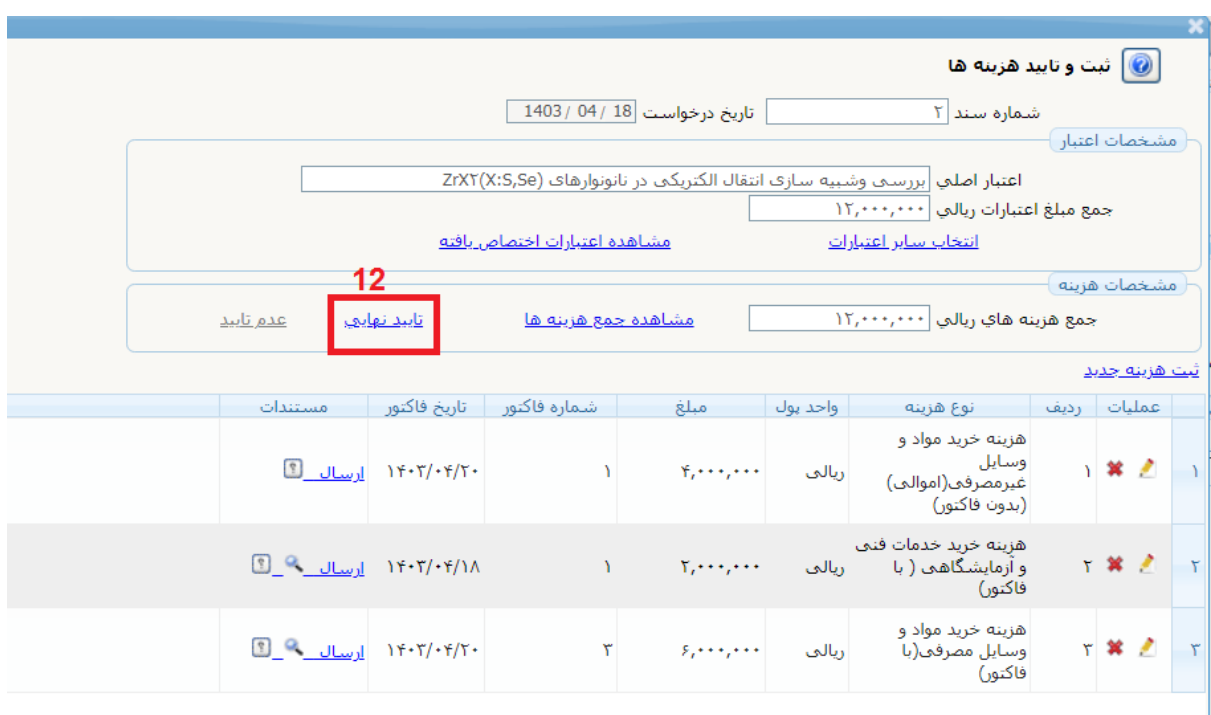

**-12 همه هزینه ها را ثبت نمایید سپس تایید نهایی را انتخاب نمایید .**

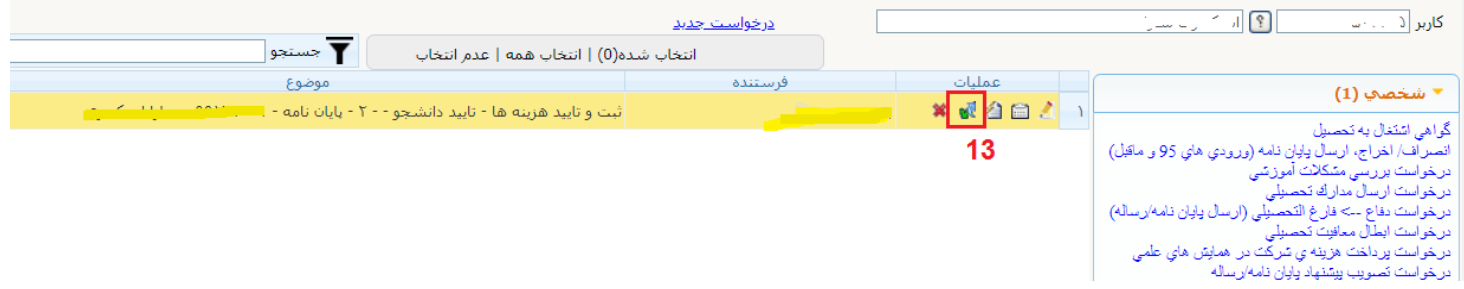

**-12 آیکن تایید و ارسال را کلیک نمایید تا به استاد راهنمای شما ارجاع شود. و ادامه گردش کار طی شود.**

**مراحل گردش گار دانشجو استاد راهنما مدیر گروه رئیس دانشکده کارشناس پژوهشی رئیس پژوهشگاه مدیر امور مالی کارشناس حسابداری**